VERSIONE 1.1 LUGLIO 2023 702P09035

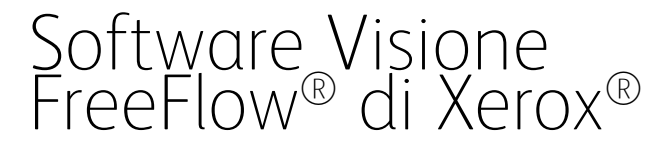

Guida all'installazione

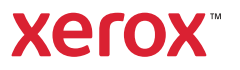

© 2023 Xerox Corporation. Tutti i diritti riservati. Xerox® e FreeFlow® sono marchi di Xerox Corporation negli Stati Uniti e/o in altri paesi.

Questo software include software sviluppato da Adobe Systems Incorporated.

Adobe, il logo Adobe, il logo Adobe PDF, PDF Converter SDK, Adobe Acrobat Pro DC, Adobe Reader DC e PDF Library sono marchi o marchi registrati di Adobe Systems Incorporated negli Stati Uniti e/o in altri paesi.

Il browser Google Chrome™ è un marchio di Google LLC.

Microsoft®, Windows®, Edge®, Microsoft Language Pack, Microsoft Office 2013, Microsoft Office 2016, Microsoft SQL Server e Internet Explorer® sono marchi registrati di Microsoft Corporation negli Stati Uniti e/o in altri paesi.

Apple®, Macintosh®, Mac®, macOS® e Safari® sono marchi o marchi registrati di Apple, Inc. negli Stati Uniti e in altri paesi.

Mozilla Firefox è un marchio di Mozilla Foundation negli Stati Uniti e in altri paesi.

BR38954

# Sommario

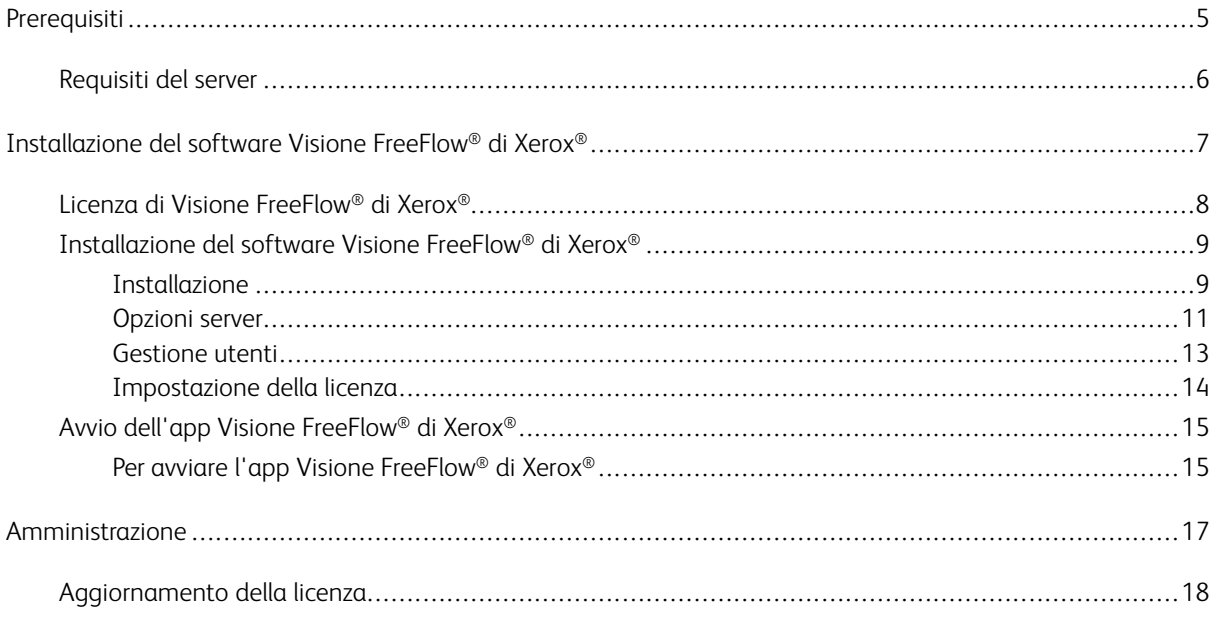

Sommario

# <span id="page-4-0"></span>Prerequisiti

Questo capitolo contiene:

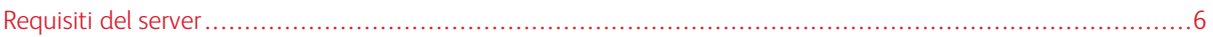

# <span id="page-5-0"></span>Requisiti del server

Le informazioni su CPU, archiviazione su disco e sistema operativo possono cambiare di frequente. Per le specifiche relative a server e stampanti, consultare le *Note di rilascio di Visione FreeFlow® di Xerox®*. Le Note di rilascio vengono aggiornate con ciascun rilascio, ivi incluse patch, versioni secondarie e versioni principali.

Per scaricare il documento, accedere alla pagina Web di Visione FreeFlow® su [www.xerox.com/vision.](https://xerox.com/vision)

Nella sezione Requisiti di sistema, selezionare Scarica note di rilascio per visualizzare i requisiti di sistema completi.

# <span id="page-6-0"></span>Installazione del software Visione FreeFlow® di Xerox®

Questo capitolo contiene:

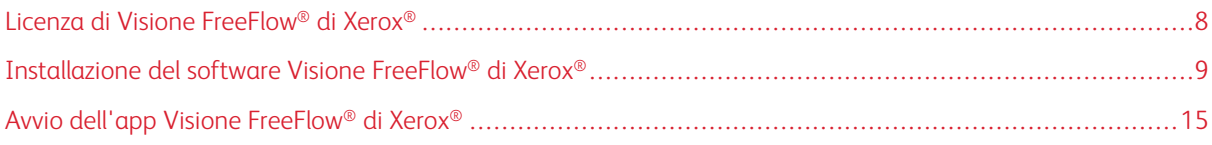

# <span id="page-7-0"></span>Licenza di Visione FreeFlow® di Xerox®

Durante l'installazione del software Visione FreeFlow® di Xerox®, viene chiesto di installare un di licenza.

#### Licenza di prova

Visione FreeFlow® di Xerox® può essere installato in modalità di prova senza una licenza. La versione di prova resta attiva per 45 giorni. Al termine del periodo di prova, acquistare una licenza di produzione per poter continuare a utilizzare il software.

Nota: È possibile installare la versione di prova solo una volta su ciascun computer.

#### Licenza di produzione

Il kit di abilitazione licenza software di Visione FreeFlow® di Xerox® fornito con l'ordine contiene la chiave di attivazione e il numero di serie del prodotto, che possono essere utilizzati per scaricare una licenza (file .dat) dal portale di attivazione software Xerox, <https://www.xeroxlicensing.xerox.com/fik/>.

### <span id="page-8-0"></span>Installazione del software Visione FreeFlow® di Xerox®

#### <span id="page-8-1"></span>**INSTALLAZIONE**

Prima di iniziare, consultare la *Guida alla sicurezza di Visione Xerox® FreeFlow®* per importanti informazioni sulla sicurezza del prodotto. Per ottenere tale documento, visitare la pagina web della sicurezza Xerox all'indirizzo <https://security.business.xerox.com>.

1. Fare doppio clic sul file del programma d'installazione di Visione FreeFlow® di Xerox®.

Nota: Il file di installazione è un file .exe. Il nome file inizia con XeroxFreeFlowVisionSetup, seguito da una serie di numeri che rappresentano la versione, la data, l'ora e il build del software.

- 2. Per consentire all'app di apportare modifiche al proprio dispositivo, fare clic su Si.
- 3. Selezionare la lingua da utilizzare durante l'installazione. La lingua predefinita è Inglese. Fare clic su OK.

Appare un messaggio di benvenuto nella procedura di configurazione guidata di Visione FreeFlow® di Xerox®.

- 4. Fare clic su Avanti.
- 5. Leggere il Contratto di licenza, quindi scegliere una delle seguenti opzioni:
	- Per accettare i termini, selezionare Accetto i termini contenuti nel contratto di licenza, quindi fare clic su Avanti. Attendere che il software venga installato.
	- Per rifiutare i termini, selezionare Non accetto i termini contenuti nel contratto di licenza, quindi fare clic su Annulla. Quando viene chiesto, confermare l'annullamento. I file non vengono installati e il programma d'installazione si chiude.
- 6. Selezionare la posizione in cui si desidera installare Visione FreeFlow® di Xerox®. La posizione predefinita è C:\ProgramFiles\Xerox\FreeFlow Vision. Scegliere la posizione predefinita oppure sfogliare per selezionare una posizione alternativa. Per continuare, fare clic su Avanti.

Nota: L'installazione richiede un minimo di 1 GB di spazio libero su disco.

- Nota: Se la cartella Visione FreeFlow non esiste, viene visualizzata una finestra di dialogo in cui viene richiesto di creare la cartella.
- 7. Compare Selezionare la cartella Menu Start. Scegliere la posizione predefinita oppure sfogliare per selezionare una posizione alternativa. Per continuare, fare clic su Avanti.
- 8. Viene visualizzata la finestra di dialogo Pronto per l'installazione. Fare clic su Installa. La procedura di installazione guidata guida l'utente attraverso il resto dell'installazione.
- 9. Viene visualizzata una finestra di dialogo in cui si informa che prima di poter utilizzare Visione FreeFlow sono necessari ulteriori passaggi di configurazione. Per continuare, fare clic su Avanti.
- 10. Selezionare una delle seguenti opzioni server:
	- Utilizza un server di database SQL esistente: Per utilizzare un server di database SQL esistente, consultare
		- Utilizza un server di [database](#page-10-1) SQL esistente oppure
		- [Prerequisiti](#page-10-2) del database SQL esistente
	- Crea e utilizza un server di database SQL locale: Per configurare il database adesso, consultare [Crea](#page-11-0) e utilizza un server di [database](#page-11-0) SQL locale.

Al termine, andare al [passaggio](#page-9-0) 11.

- Configura il server più tardi e termina la configurazione: Per configurare il database successivamente, consultare Configura il server più tardi e termina la [configurazione.](#page-12-1)
- <span id="page-9-0"></span>11. Selezionare l'account Windows che verrà utilizzato per eseguire l'applicazione Visione FreeFlow in background. Per continuare, fare clic su Avanti.
	- Utilizza servizio locale (predefinita): Questa è l'impostazione consigliata.
	- Utilizza sistema locale: Questa opzione è consigliata solo per finalità avanzate.
	- Utilizza altro accesso Windows: Per connettersi a un server remoto (solo per impostazioni avanzate). Assicurarsi che l'utente prescelto sia il proprietario del database.
- 12. Scegliere il metodo di autenticazione server SQL. Per continuare, fare clic su Avanti. Selezionare una delle seguenti opzioni:
	- Utilizza nomi di Windows Active Directory (utenti AD o utenti Windows locali) oppure
	- Utilizza nomi Utente SQL
- 13. Inserire il Nome del database SQL Server. Per continuare, fare clic su Avanti.

Nota: Il nome database predefinito è FreeFlowVision.

- 14. Selezionare una delle seguenti opzioni di gestione utente. Per continuare, fare clic su **Avanti**.
	- Gestisci gli account utente all'interno dell'applicazione Visione FreeFlow®: Per utilizzare Gestisci gli account utente all'interno dell'applicazione Visione FreeFlow®, consultare Gestisci gli [account](#page-12-2) utente all'interno [dell'applicazione](#page-12-2) Visione FreeFlow.
	- Consenti a Windows Active Directory di gestire gli account utente: Per utilizzare Consenti a Windows Active Directory di gestire gli account utente, consultare Consenti a [Windows](#page-13-1) Active Directory di gestire gli [account](#page-13-1) utente.
- 15. Il programma di installazione di Visione FreeFlow continua con i passaggi di configurazione pertinenti all'avanzamento dell'installazione.
- 16. Al termine dell'installazione, l'utente riceve una notifica che conferma il completamento dell'installazione di Visione FreeFlow. Per uscire dal programma di installazione, selezionare Chiudi.
- 17. Per avviare l'app Visione FreeFlow, consultare Avvio dell'app Visione [FreeFlow®](#page-14-0) di Xerox®.

#### <span id="page-10-0"></span>**OPZIONI SERVER**

#### <span id="page-10-1"></span>**Utilizzare un server di database SQL locale esistente**

- 1. Consultare [Prerequisiti](#page-10-2) del database SQL esistente.
- 2. Per configurare l'SQL server utilizzando un database SQL esistente, selezionare l'opzione Utilizza un server di database SQL esistente. Per continuare, fare clic su Avanti.
- 3. Digitare il server host.

Nota: Il server host predefinito è localhost.

4. Selezionare il Nome istanza dal menu a discesa.

Nota: Il nome database predefinito è FreeFlowVision.

5. Fare clic su Avanti. Tornare alla sezione della documentazione dalla quale si proveniva.

#### **Utilizzare un server di database SQL remoto esistente**

- 1. Consultare [Prerequisiti](#page-10-2) del database SQL esistente.
- 2. Per configurare SQL Server utilizzando un database SQL remoto esistente, selezionare l'opzione Utilizza un server di database SQL esistente. Per continuare, fare clic su Avanti.
- 3. Digitare L'IP del server host.
- 4. Selezionare il Nome istanza dal menu a discesa.

Nota: Il nome database predefinito è FreeFlowVision.

5. Fare clic su Avanti. Tornare alla sezione della documentazione dalla quale si proveniva.

#### <span id="page-10-2"></span>**Prerequisiti del database SQL esistente**

1. Creare un database vuoto che verrà utilizzato per Visione FreeFlow.

Nota: Il nome database consigliato è FreeFlowVision.

- 2. Scegliere un Utente Windows AD e fornire a tale utente l'accesso come proprietario al nuovo database.
- 3. Configurare il Browser SQL Server su SQL Server per l'esecuzione automatica.
- 4. Verificare che il protocollo TCP sia abilitato per la propria istanza di SQL Server.
- 5. Aprire le porte richieste sul firewall di SQL Server.
	- La porta dell'istanza SQL di Visione FreeFlow.
	- La porta del browser SQL Server.
- 6. Consentire all'utente designato l'esecuzione come servizio sul server FreeFlow.

7. Quando si crea un server Database remoto, fornire la dimensione massima del proprio database SQL remoto quando viene richiesto.

#### <span id="page-11-0"></span>**Crea e utilizza un server di database SQL locale**

- 1. Per creare un nuovo database SQL Locale, nella schermata Selezionare il server di database , selezionare Crea e utilizza un server di database SQL locale.
- 2. Per continuare, fare clic su Avanti.
- 3. Scegliere il Metodo di autenticazione SQL Server. Selezionare una delle seguenti opzioni:
	- Utilizza nomi di Windows Active Directory (utenti AD o utenti Windows locali) oppure
	- Utilizza nomi autenticazione SQL

#### **Nomi di Windows Active Directory**

1. Viene visualizzata la finestra Crea nome istanza del server di database SQL locale. Per continuare, fare clic su Avanti.

Nota: Il nome database predefinito è FreeFlowVision.

Nota: Se il programma d'installazione rileva un'istanza di server SQL denominata FreeFlowVision, viene visualizzato un messaggio indicante che l'istanza locale di Visione FreeFlow è installata. Non è possibile installare nuovamente il software SQL.

2. Viene visualizzata la finestra Installa server SQL ora. Per continuare, fare clic su Installa.

In Configurazione SQL Server viene mostrato lo stato di avanzamento dell'installazione.

3. Inserire le informazioni per collegarsi al server di database SQL.

Digitare il server host.

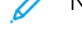

Nota: Il server host predefinito è localhost.

Nota: Il nome istanza predefinito creato è FREEFLOWVISION.

4. Fare clic su Avanti.

Tornare alla sezione della documentazione dalla quale si proveniva.

#### **Utilizza nomi autenticazione SQL**

1. Nella finestra di dialogo Crea database SQL locale, digitare una password di amministratore di sistema, quindi digitare nuovamente la password. Fare clic su Avanti.

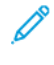

Nota: Il nome del database predefinito è FreeFlowVision e Nome utente server sa.

Nota: Se il programma d'installazione rileva un'istanza di server SQL denominata FreeFlowVision, viene visualizzato un messaggio indicante che l'istanza locale di Visione FreeFlow è installata. Non è possibile installare nuovamente il software SQL.

- $\mathscr{O}$ Nota: Assicurarsi che la password soddisfi i requisiti minimi di Visione FreeFlow. Durante l'installazione, i requisiti vengono indicati nella schermata di creazione dell'account utente amministratore.
- 2. Per avviare l'installazione di SOL Server fare clic su Installa.

In Configurazione SQL Server viene mostrato lo stato di avanzamento dell'installazione.

3. Inserire le informazioni per collegarsi al server di database SQL.

Digitare il server host.

Nota: Il server host predefinito è localhost.

Nota: Il nome istanza predefinito creato è FREEFLOWVISION.

4. Fare clic su Avanti.

Tornare alla sezione della documentazione dalla quale si proveniva.

#### <span id="page-12-1"></span>**Configura il server più tardi e termina la configurazione**

- 1. Per impostare il database successivamente, nella scheda Imposta database, selezionare Configura il server più tardi e termina la configurazione.
- 2. Fare clic su Avanti.

Viene visualizzata una finestra di dialogo indicante che l'installazione di Visione FreeFlow è incompleta.

3. Fare clic su Chiudi.

Il software Visione FreeFlow è ora disinstallato.

#### <span id="page-12-0"></span>**GESTIONE UTENTI**

#### <span id="page-12-2"></span>**Gestisci gli account utente all'interno dell'applicazione Visione FreeFlow**

- 1. Inserire i dati per creare l'account utente Amministratore iniziale. Per continuare, fare clic su Avanti.
	- a. Crea un nome utente amministratore.
	- b. Inserire l'indirizzo e-mail di un contatto.
- c. Creare una password amministratore.
- Nota: Assicurarsi che la password soddisfi i requisiti minimi di Visione FreeFlow. Durante l'installazione, i requisiti vengono indicati nella schermata di creazione dell'account utente amministratore.
- d. Digitare di nuovo la password amministratore.
- 2. Seguire i passaggi indicati in [Impostazione](#page-13-0) della licenza.

#### <span id="page-13-1"></span>**Consenti a Windows Active Directory di gestire gli account utente**

- 1. Inserire il nome utente Windows autenticato da utilizzare come account utente Amministratore iniziale. Per continuare, fare clic su Avanti.
- 2. Seguire i passaggi indicati in [Impostazione](#page-13-0) della licenza.

#### <span id="page-13-0"></span>**IMPOSTAZIONE DELLA LICENZA**

- 1. Nella scheda Imposta licenza, selezionare un'opzione:
	- Avvia una prova gratuita (45 giorni): Questa opzione consente di attivare una licenza di prova gratuita di 45 giorni con decorrenza immediata. Per continuare a utilizzare l'applicazione una volta scaduto il periodo di prova, acquistare una licenza.
	- Acquisisci una licenza adesso: Ottenere un file di licenza dal Portale di [attivazione](https://www.xeroxlicensing.xerox.com/activation/) software Xerox, quindi copiare il file di licenza su un'unità di memoria flash. Nella scheda Imposta licenza, fare clic su Importa file di licenza e individuare il file .dat di licenza. Seguire le istruzioni su schermo.
- 2. Fare clic su Avanti. Per continuare con i passaggi dell'impostazione. Tornare alla sezione della documentazione dalla quale si proveniva nella sezione Installazione.

### <span id="page-14-0"></span>Avvio dell'app Visione FreeFlow® di Xerox®

L'app Visione FreeFlow® di Xerox® viene avviata in background al termine della procedura di installazione. Viene creata un'icona della barra delle applicazioni Servizio Visione FreeFlow situata nella parte inferiore dello schermo. Una barra verde sul lato destro dell'icona indica che il servizio è in esecuzione. Una barra rossa sul lato destro dell'icona indica che il servizio non è in esecuzione.

Se il servizio non è in esecuzione, le istruzioni per avviare il servizio Visione FreeFlow® di Xerox® sono le seguenti:

- Fare clic con il tasto destro sull'icona della barra delle applicazioni Servizio Visione FreeFlow, quindi selezionare Avvia servizio Visione FreeFlow. Oppure
- Selezionare la Cartella Menu Start creata durante l'installazione e fare clic su Pannello comandi di Visione FreeFlow di Xerox e Avvia servizio oppure Riavviare Windows. Quando viene riavviato Windows, viene riavviato anche il software Visione FreeFlow® di Xerox®.

### <span id="page-14-1"></span>**PER AVVIARE L'APP VISIONE FREEFLOW® DI XEROX ®**

- 1. Selezionare la Cartella Menu Start creata durante l'installazione e fare clic su Accesso a Visione FreeFlow di Xerox, oppure aprire un browser Web e digitare il nome host del server.
	- Nota: La posizione predefinita Xerox è <http://localhost/FreeFlowVision/.>
- 2. Accedere all'app app Visione FreeFlow® di Xerox®.

Nota: Se si seleziona Consenti a [Windows](#page-13-1) Active Directory di gestire gli account utente, apparirà la finestra di Autorizzazione di sicurezza Windows in cui viene richiesto di registrare l'utente Windows autorizzato.

Inserire nomehost/nomeutente e password.

[Installazione](#page-6-0) del software Visione FreeFlow® di Xerox®

# <span id="page-16-0"></span>Amministrazione

Questo capitolo contiene: [Aggiornamento](#page-17-0) della licenza . . . . . . . . . . . . . . . . . . . . . . . . . . . . . . . . . . . . . . . . . . . . . . . . . . . . . . . . . . . . . . . . . . . . . . . . . . . . . . . . . . . . . . . . . . . . . . . . . . . . . . . . . . . .18

# <span id="page-17-0"></span>Aggiornamento della licenza

- 1. Fare clic con il tasto destro del mouse sull'icona della barra delle applicazioni Servizio Visione FreeFlow nella parte inferiore dello schermo.
- 2. Selezionare Apri impostazioni di Visione FreeFlow.

Viene visualizzata la schermata Impostazione.

3. Seguire i passaggi indicati in [Impostazione](#page-13-0) della licenza.

Una volta completato l'aggiornamento, viene visualizzato un messaggio indicante che l'aggiornamento è stato completato correttamente.

4. Per uscire, nella schermata Impostazione, fare clic su Fine.

Una volta aggiornata la licenza, è possibile utilizzare il software Visione FreeFlow® di Xerox®.

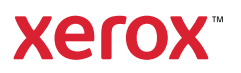